# **vSphere Element Configurations**

## vSphere Element Configurations

Outside of vSync-related management, you may want to change the way vSphere Elements (i.e., VMware vCenter servers, ESX servers, and VMs) are displayed in Uptime Infrastructure Monitor, as well as test that their data collection is functioning correctly.

## **vCenter Element Profiles**

The System Profile section on a VMware vCenter server's Info page allows you to modify its descriptive information in Uptime Infrastructure Monitor, change how Uptime Infrastructure Monitor communicates with it, and how often it is polled for metric data.

<span id="page-0-0"></span>vCenter Server Profile Settings

The following settings define a VMware vCenter server profile in Uptime Infrastructure Monitor:

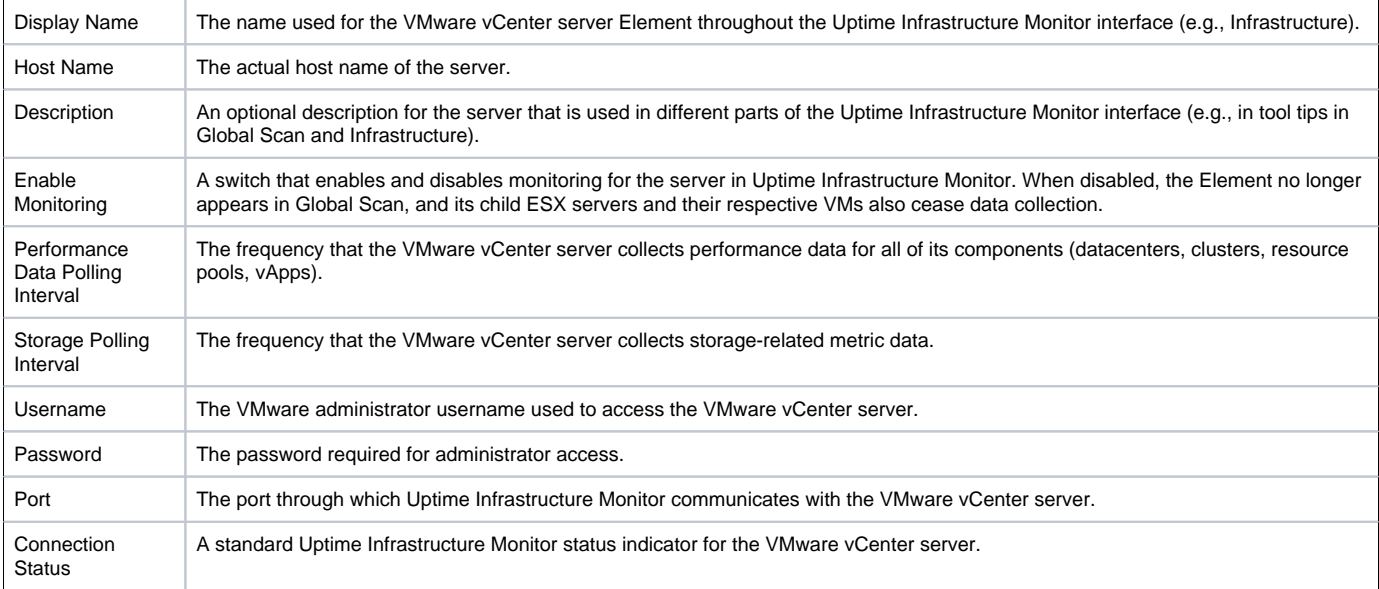

#### Viewing and Editing a vCenter Server Profile

To modify the display details for a VMware vCenter server Element in Uptime Infrastructure Monitor, or modify the rate at which it gathers metric data for its component resources, do the following:

- 1. In the Infrastructure panel, click the gear icon beside the VMware vCenter server, then in the pop-menu, select **View**.
- 2. On the VMware vCenter Element profile page, click **Edit System Profile**.
- 3. In the Edit System Profile pop-up window, make all required changes. For more information about the vCenter server, see [vCenter Server Profile](#page-0-0)  [Settings](#page-0-0).
- 4. Click **Save**.

## **ESX Server Element Profiles**

The Info tab for an ESX server allows you to modify its descriptive information in Uptime Infrastructure Monitor, test its data collection status, and view its VM inventory.

For each ESX server, Uptime Infrastructure Monitor also performs regular configuration checks to ensure all aspects of the hypervisor's managed virtual assets, as well as its own hardware details are up to date. By default, this information is polled by the vSphere ESX Server Configuration Gatherer service monitor, and includes the following configuration details:

- virtual and network datastore profiles and capacities
- NICs and virtual networks
- physical CPU, disk, and file system information
- for managed VMs, vNICs and virtual disks

<span id="page-0-1"></span>ESX Server Profile Details and Settings

The following details and settings can be viewed or configured for an ESX server profile in Uptime Infrastructure Monitor:

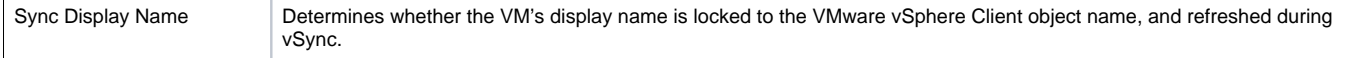

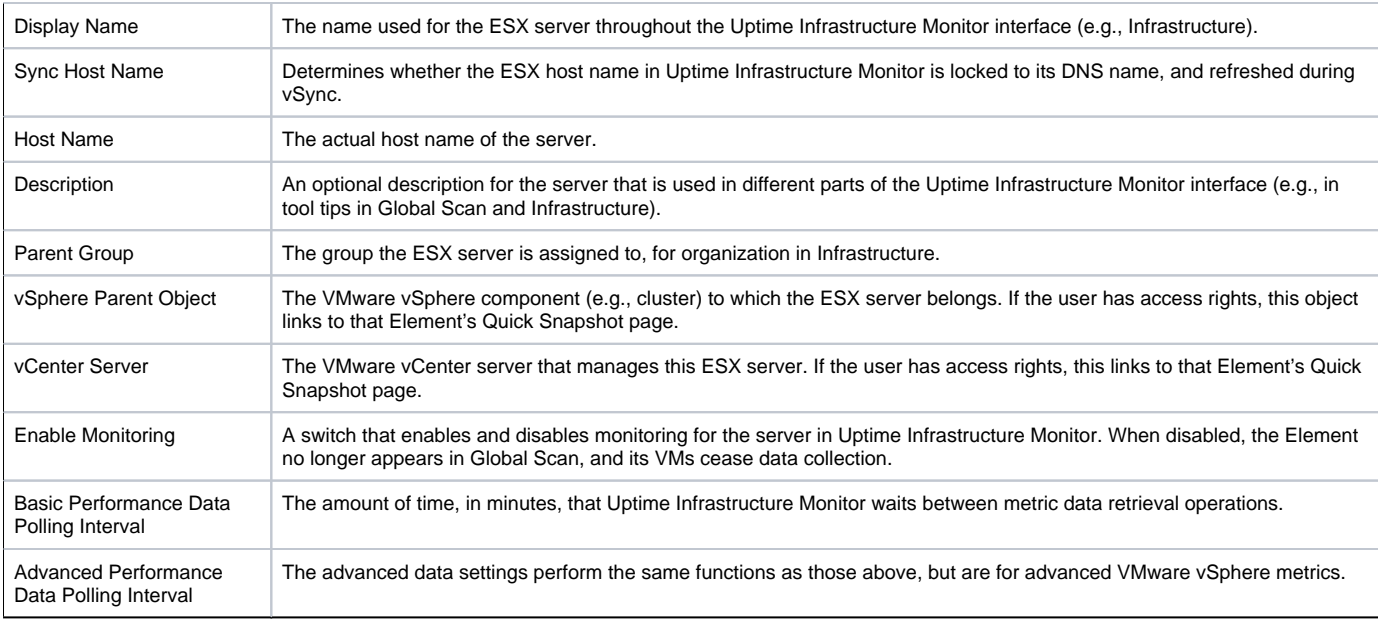

#### Viewing and Editing an ESX Server Profile

To modify the display details for an ESX server Element in Uptime Infrastructure Monitor, or modify the rate at which it gathers metric data for its component resources, do the following:

- 1. In the Infrastructure panel, click the ESX server name.
- 2. On the ESX server profile page, click **Edit System Profile**.
- 3. In the Edit System Profile pop-up window, make all required changes. For more information about the ESX server, ESX Server Profile Details and [Settings](#page-0-1).
- 4. Click **Save**.

Testing and Modifying Data Collection for an ESX Server

To ensure Uptime Infrastructure Monitor can successfully draw metric data collected by the VMware vSphere platform for an ESX server, do the following:

- 1. In the Infrastructure panel, click the ESX server name.
- 2. On the ESX server profile page, in the Data Collection section, review the results of the automatic test.
- 3. For the Advanced Platform Performance Status, click **Test**.
- 4. To make any changes, click **View Settings**, and then click **Edit Info**. For more information about making changes to data polling for an Element, see [Editing the Platform Performance Gatherer](https://docs.uptimesoftware.com/display/UT/Using+Service+Monitors#UsingServiceMonitors-EditingthePlatformPerformanceGatherer).

## **VM Element Profiles**

The System Profile section on a VMware vCenter server's Info page allows you to modify its descriptive information in Uptime Infrastructure Monitor, change how Uptime Infrastructure Monitor communicates with it, and how often it is polled for metric data.

<span id="page-1-0"></span>VM Profile Details and Settings

The following details and settings can be viewed or configured for an ESX server profile in Uptime Infrastructure Monitor:

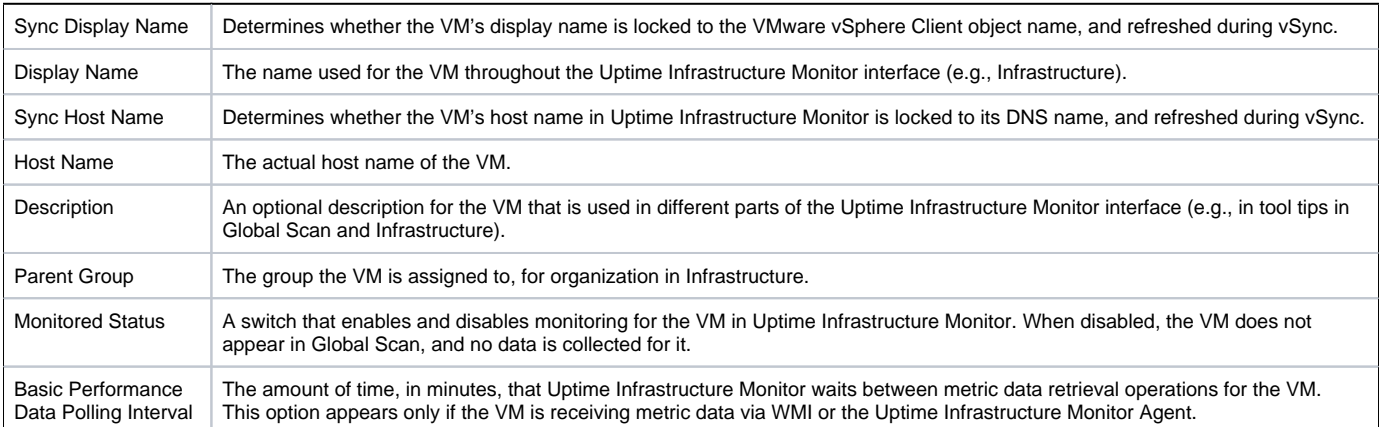

The number of VM processes, based on the most usage, those metrics are collected for the VM. This option appears only if the VM is receiving metric data via WMI or the Uptime Infrastructure Monitor Agent.

#### Viewing and Editing a VM Profile

To modify the display details for a VM Element in Uptime Infrastructure Monitor, do the following:

- 1. In the Infrastructure panel, click the VM name.
- 2. On the VM profile page, click **Edit System Profile and Collection**.
- 3. In the Edit System Profile pop-up window, make all required changes. For more information about the VM profile, [VM Profile Details and Settings](#page-1-0). 4. Click **Save**.

If the VM receives its metric data via WMI or the Uptime Infrastructure Monitor Agent, you can also modify the collection method if desired. For more information about making changes to a VM, see [Modifying Data Collection Details for an Existing Standalone VM.](https://docs.uptimesoftware.com/display/UT/Standalone+Monitoring+for+Virtual+Machines#StandaloneMonitoringforVirtualMachines-ModifyingDataCollectionDetailsforanExistingStandaloneVM)